# **BUILD YOUR APP**

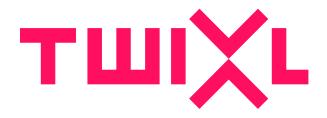

# **Table of Contents**

| Building Apps                                      | 3  |
|----------------------------------------------------|----|
| Building your Twixl app                            |    |
| Build Settings overview                            | 7  |
| Registering an Apple Silicon M1 Mac                | 13 |
| Platform Specific                                  | 15 |
| iOS: Manage signing certificates for your appsapps | 16 |
| iOS: App build types                               | 21 |
| iPad: Twixl Apps and Split View                    | 23 |
| Android: About the Keystore                        | 26 |
| Android: App build types                           | 28 |

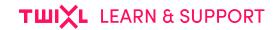

# **Building Apps**

## **Building your Twixl app**

#### **REQUIREMENTS:**

In order to build a Twixl app, first double-check whether you have gone through the following steps first:

- Activate a Twixl user in the macOS App.
- Configure a build setting on the platform. You may need to create an identifier (App ID) on https://developer.apple.com for a new app, or otherwise copy the App ID for an existing app.
- Configure Xcode.
- Create a signing certificate.
- IMPORTANT for users of an 'Apple Silicon' M1 Mac: make sure to first register your device on the Apple Developer Portal, see here.

## **Building your Twixl App**

- 1. Select the tab Build
- 2. Select the appropriate Twixl User
- 3. Select the Twixl Project you want to build an app for
- 4. Choose the correct Build Setting
- 5. Enter a Version Number
- 6. Choose whether you want to build an **iOS** and/or **Android** app.
- 7. Click Build
- 8. Wait for the process to finish
- 9. Done!

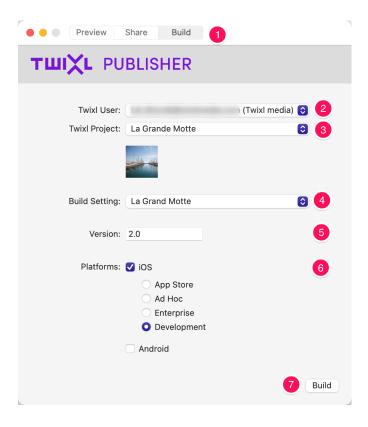

For Android apps, the following files will be generated:

- the application itself, in two formats, i.e. as an .aab (Android App Bundle)
- the app signing upload key (with extension .pepk)
- the upload public key (with extension .pem)

For iOS apps, the following file(s) will be created:

- the application itself (with extension .ipa)
- an index.html and a .plist file (only if you have selected over the air distribution)

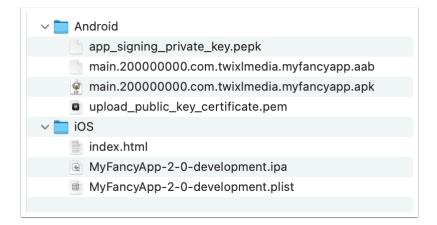

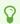

#### **ABOUT THE VERSION NUMBER:**

## TWIXL LEARN & SUPPORT

Every time you want to submit an update for your app in the stores, the version number of your app should get a bump.

#### • Good example:

- Current version: 1.5
- Update: 1.6

#### • Bad example:

- Current version: 1.5
- Update: 1.4.9

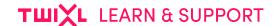

## **Build Settings overview**

The Build Settings for your apps are managed and stored on the Twixl platform. This article explains how to create a Build Setting and what the available settings exactly mean.

### What is a Build Setting?

Before you can actually build your app in Twixl Publisher, Twixl needs some information in order to be able to build an app. This information has to be entered in the **Build Settings** on the Twixl platform.

A **Build Setting** consists of a number of configuration options that determine the type of app that you will be creating, and which features will be enabled.

E.g. a build setting can contain the following info: which user interface languages are supported, the artwork (app icon, etc...), code signing information, etc.

Once a build setting has been saved, creating a build of the app only requires a few mouse clicks. A build setting can also be exported so it can be imported in another Twixl account.

#### How to create a new build setting

- 1. Go to the <u>Twixl platform</u>
- 2. Login
- 3. Select the app you need to create a build setting for
- 4. From the App Menu, select Build Settings

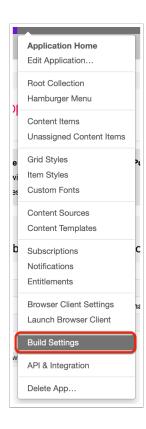

#### Start from scratch

If you want to create a new build setting, select one of the following:

- 1. Add Build Setting
- 2. Add your first build setting

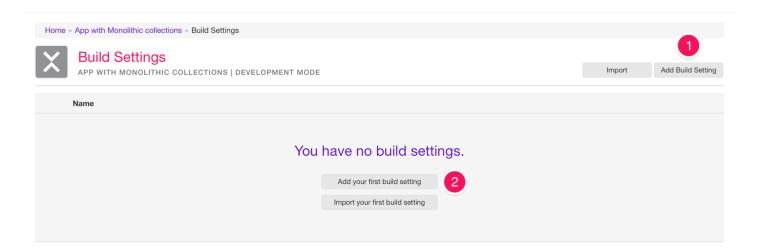

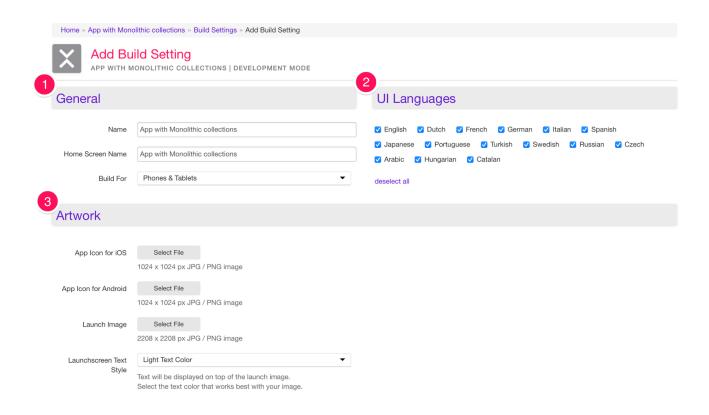

#### 1. General

- Name: The name of your build setting.
- Home Screen Name: The name of your app, visible on the home screen of your mobile device
- Build for: Which types of devices are supported? Phone, tablets or both?

#### 2. UI Languages

Here you can select the user interface languages your app will support. This is related to Twixl-specific messages that may be shown to the user/reader. Either you can check only the languages that are relevant for your market, but there's no harm in just checking all the languages.

#### 3. Artwork

- App Icon: You can choose a different icon for iOS and Android
- Launch Image: The launch image of your app see also this article.
- Launch screen Text Style: Text will be displayed on top of the launch image. Select the text color that works best with your image.

Especially for Android devices, creating an App icon can be confusing as the result might show something different than intended. This is because a lot of manufacturers of mobile Android devices create their own UI on top of the Android UI. If you want to be certain your design fits most devices, check your icon with Android Studio! Read all about it on this Android helppage.

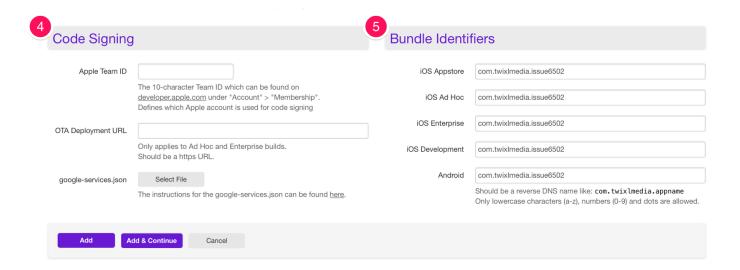

#### 4. Code Signing

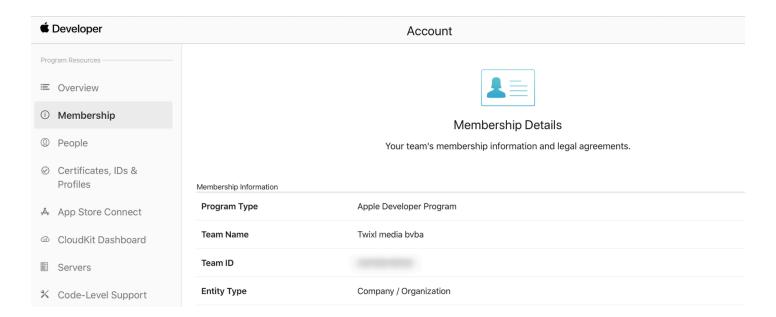

Apple Team ID: Required to code sign and build your app. Navigate to
 https://developer.apple.com/account
 and click on Membership in the left column,
 copy the Team ID, a 10-character code, and paste it in the Team ID field.

### TWIXL LEARN & SUPPORT

- **OTA Deployment URL:** Only applies to Ad Hoc and Enterprise builds. Should be a <a href="https">https</a> URL. See <a href="this KB-article">this KB-article</a> for more info.
- google-services.json: Used for setting up Push Notifications on Android devices. See this KB-article for more info.

#### 5. Bundle Identifiers

A bundle ID or bundle identifier uniquely identifies an app. This means that no two
applications can have the same bundle identifier. To avoid conflicts, Apple
encourages developers to use reverse domain name notation for choosing an
application's bundle identifier, like com.twixlmedia.appname. If the value for an App
Type is empty, that App Type can't be built. We recommend to use the same identifier
for all app types.

#### 6. Apple App Tracking Transparency

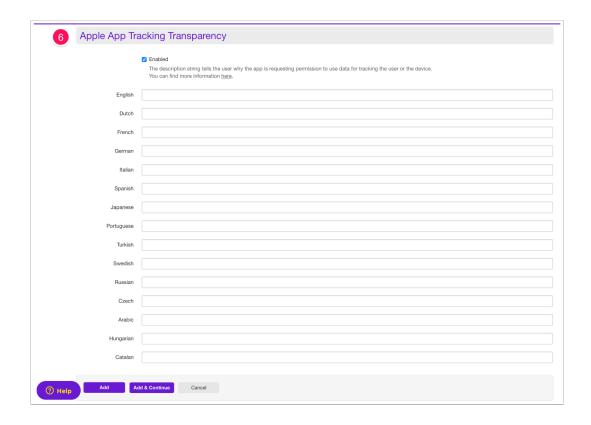

Apple introduced **App Tracking Transparency** in iOS 14.5. If you want to ask permission to your users to track them, you can enable this option in the build settings for your app, and you can enter the correct usage description of why you are asking permission in all relevant languages.

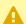

What happens when users select 'Do not track'?

Please note that Twixl doesn't change anything to the way cookies are handled in online web content. In order to allow you to handle cookies properly when a user asks not to be tracked, you can read the trackingAuthorizationStatus custom variable from within your web page to determine whether or not the user has allowed to be tracked. This variable can be read by using the tp-get-custom-vars:// URL scheme from within JavaScript.

#### How to import an existing 'legacy' build setting

If you have previously built Twixl apps using a release **before Twixl Publisher 12**, it's good to know that you can easily upload your existing build settings to the Twixl platform:

- 1. Open the Twixl macOS App.
- 2. Select the Tools menu.
- 3. Select Show Legacy Build Settings...
- 4. Finder will open the folder where your legacy build settings are located.
- 5. Select the relevant build setting and compress it (.zip).
- 6. Go to the Builds Settings of your app on the Twixl platform.
- 7. Select 'import' to upload your build setting.
- 8. Upload it to the Twixl platform.
- 9. All done!

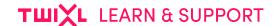

# Registering an Apple Silicon M1 Mac

In order to use a Mac that uses the 'Apple Silicon' M1 processor for building apps, you need to make sure the device is registered on the Apple developer portal.

#### 1. Find the Mac's device UDID

- Open the "System Information" app (you can find this app in /Applications/Utilities or you can also access it by selecting 'About this Mac' from the Apple menu, then click 'System Report'.)
- 2. Under hardware, look for "Provisioning UDID" and copy it.

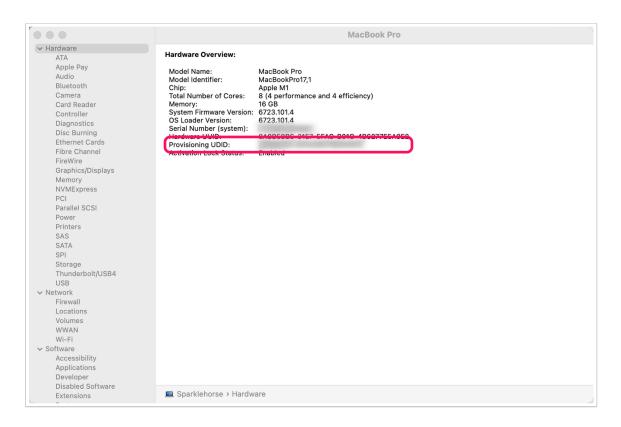

## 2. Register your Mac on the Apple Developer Portal

- 1. Navigate to the <u>'Devices' list on the Developer Portal</u>
- 2. Click the '+' sign to add a device
- 3. Choose macOS as the platform
- 4. Add a name for your device and enter the UDID you just copied

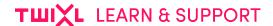

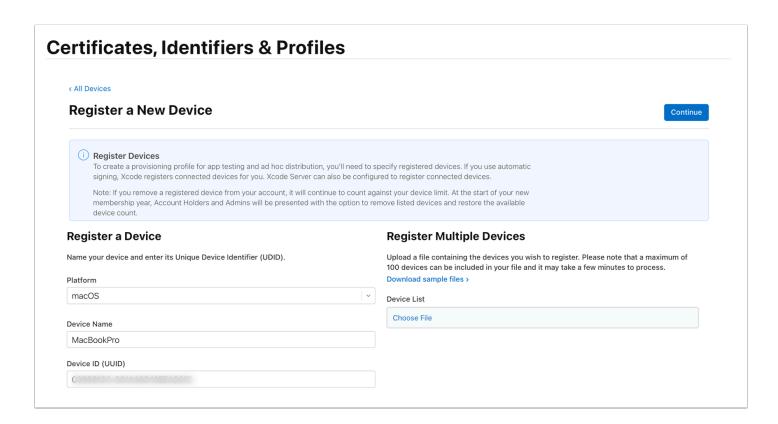

This only needs to be done once. You are now ready to start using your M1 Mac to <u>build a Twixl app</u>.

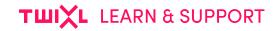

# **Platform Specific**

# iOS: Manage signing certificates for your apps

Apple built a security model for iOS that requires a combination of a security certificate and a private key in order to 'codesign' apps and be able to either install them on an iPad or iPhone outside of the App Store, or to submit these apps to the App Store.

Below are the steps required to obtain and install that combination. More detailed documentation about certificates, identifiers and provisioning profiles is available from Apple's developer portal.

#### 1. Obtain and install the necessary certificates

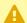

#### **REQUIREMENTS:**

Make sure you are logged in as an Apple Developer in Xcode. For more info on how to do that, see this article.

After you have logged in to Xcode, it's time to get the necessary certificates.

- 1. Launch Xcode
- 2. Go to the Preferences...
- 3. Select the Account tab
- 4. Select your account
- 5. Select the appropriate *Team* and click on *Manage Certificates...* (Note that Distribution Certificates belong to the team but only the Account Holder or Admin role can create Distribution Certificates. If you're enrolled as an individual, you are the Account Holder).
- 6. Click on the + icon and select the type of certificate you need, depending on the Build Type. For more info about Build Types, see this article.
- 7. Xcode will do the signing request, get and download the certificate and add it to your Keychain! We told you we made it easier!

#### TWIXL LEARN & SUPPORT

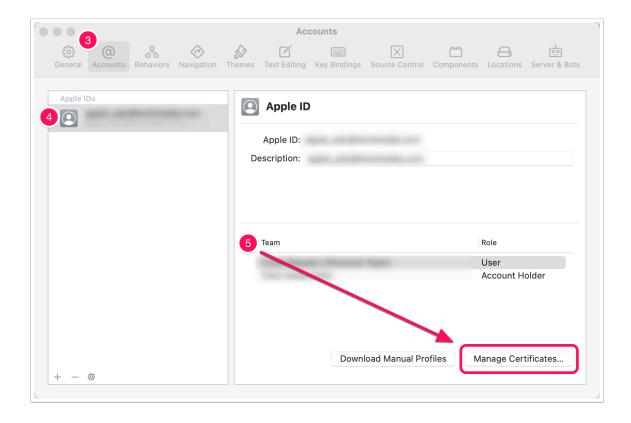

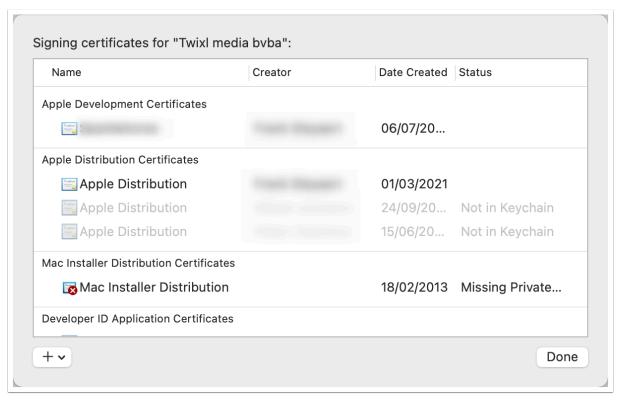

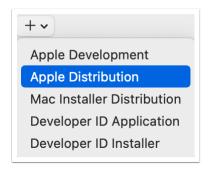

#### **IMPORTANT NOTE:**

Twixl Publisher uses Development certificate and Development provisioning profiles for testing purposes, and a Distribution certificate and Distribution provisioning profile for Ad Hoc and App Store distribution.

## 2. For existing customers only: delete your old certificates

To avoid running into any issues while building your app, if you created (Twixl) apps before, you may have existing iOS Developer or Distribution certificates (you'll find these in the login keychain, under the section 'My Certificates'). Starting with Twixl Publisher 12, you need **Apple Developer or Distribution** certificates. Therefore we strongly advise you to delete your old certificates and start all over. To do this, you need to:

- 1. Delete all older iOS Developer and Distribution certificates in your Keychain Access app (found in /Applications/Utilities)
- 2. Revoke all your old iOS Developer and Distribution certificates on the Apple Developer **Portal**

Deleting and revoking your old certificates for App Store apps will not have any influence on your existing iOS apps. It will only influence the build process for new apps (and updates of existing apps).

For **Enterprise apps**, though, the consequence will be that apps built using that certificate will no longer start. If you need to extend the expiration date for a provisioning profile of an existing Enterprise app, you can do the following:

- Delete the provisioning profile in: ~/Library/MobileDevice/Provisioning Profiles/
- Create a new build, and a new profile will be created that will expire after one year

#### 3. Create an App ID

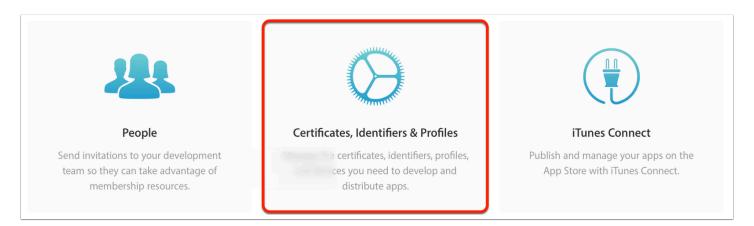

- Login to Apple's <u>Developer Member Center</u>, then select Certificates, Identifiers & Profiles.
- 2. In the left column, click on **Identifiers**.
- 3. Next, click on + to add an Identifier
- 4. Choose App IDs
- 5. Choose App
- 6. Enter a **Description**, a **Bundle Identifier** (type **Explicit**). As an option you can activate **Push Notifications** (see <u>this Chapter</u> for more info).

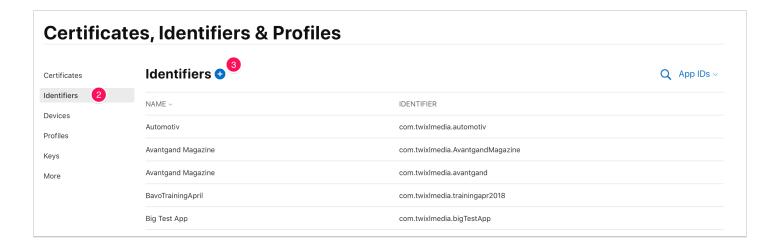

#### ABOUT AN APP ID

- An App ID consists of a unique 10 character "Bundle Seed ID" prefix generated by Apple and a "Bundle Identifier".
- The recommended practice is to use a reverse-domain name style string for the "Bundle Identifier" portion of the App ID, e.g. com.yourdomain.yourapp.

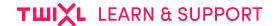

#### 4. Assign the devices

Now you need to assign the devices you want to use for your Ad Hoc builds.

Locate the Unique device ID in Xcode (click on "Serial Number" and the Identifier will be displayed - copy the UDID via cmd-C). Now add the UDID(s) to the 'Devices' section of the iOS Provisioning Portal.

#### **IMPORTANT NOTE:**

Adding these devices is only required for creating **Development** or **Ad Hoc** builds for internal use.

## 5. Building your app

You are now ready to prepare the build of your Twixl App:

- Build Settings overview
- Building your Twixl app

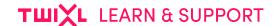

# iOS: App build types

Apple provides different types of app builds, depending on your use case.

In order to create any type of build, the **build settings** for your app on the platform must contain the relevant Bundle Identifier. For more details about build settings, please check this article.

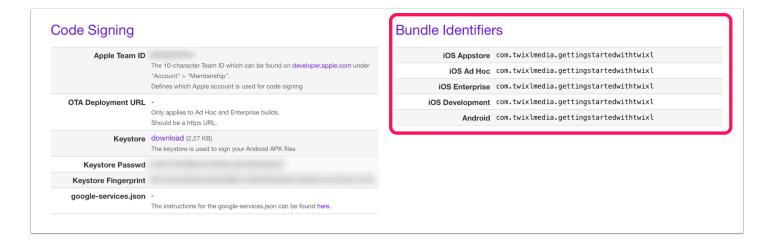

#### 1. Development build

This type of app always expects an app in **Development Mode** on the platform.

#### 2. Ad Hoc build

iOS Developers enrolled in the standard iOS Developer program have the opportunity to distribute their application outside of the App Store on up to 100 devices. Use the Ad Hoc Bundle ID in the build setting of your app to create a build of your app to distribute internally. This type of app always requires an app in **Production Mode** on the platform.

#### 3. Enterprise build

iOS Developers enrolled in the iOS Developer Enterprise program have the opportunity to distribute their application outside of the App Store and without the 100 devices limit. Use the **Enterprise** Bundle ID in the build setting to distribute a build of your app internally. This type of app always requires an app in **Production Mode** on the platform.

### TWIXL LEARN & SUPPORT

## 4. App Store build

Use the "App Store" Bundle ID in the build setting to create a build that you will be submitting to the App Store. This type of app always requires an app in **Production Mode** on the platform.

## iPad: Twixl Apps and Split View

Split View is part of the multitasking experience available for iPads. This article explains the basics.

#### What is Split View?

For more info on how Split View works, we advise you tho read the following article (from Apple Support):

Use Multitasking on your iPad

#### **How do Twixl Apps work with Split View?**

Adding support for Split View has had one important consequence: orientation changes are handled fully automatically on iOS, so they can not be set manually to 'portrait' or 'landscape' only.

#### Requirements

Split View requires you to have a:

- · recent iPad with a recent iOS version
- · an app created with a recent version of Twixl Publisher

#### What is supported?

Twixl apps fully support all Content Items in Detail Mode. That means readers can use Split View while they are consuming the following types of Content Items:

- HTML Articles
- Twixl (InDesign-based) Articles
- PDF Content Items
- Movies
- Vimeo Movies
- YouTube Movies

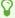

TIP CONCERNING TWIXL ARTICLES and PDF CONTENT ITEMS:

Twixl InDesign-based articles (and PDF Content Items) are all about pixel-perfect content. They are not responsive and they have a fixed layout. As a result, the following rules apply:

- Twixl Articles are being scaled. We strongly advise you to make use of <u>Alternate</u> <u>Layouts</u>.
- · Letterboxing will occur.
- Depending on the size of the activated Split View, the Portrait or Landscape renditions will be rendered.

#### What about the 'Browse Grids'?

Currently the Browse Grid for Collections in Browse Mode will only show the Tablet settings of your Item Styles. Be aware that this can result in strange behaviour when the activated Split View uses 1/4 of your iPad screen, in other words: when the available screen estate resembles a smartphone aspect ratio.

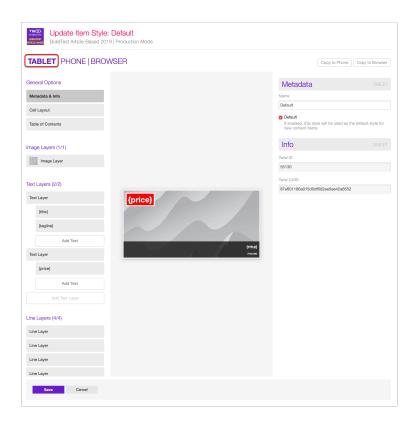

#### **Related Content**

- Working with Content Items
- Working with Collections

## TⅢXL LEARN & SUPPORT

- Application OptionsStyling: Item Styles

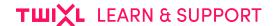

## **Android: About the Keystore**

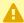

#### **IMPORTANT INFO ABOUT THE KEYSTORE**

As of **Twixl Publisher 15.4**, Twixl Android apps will now be **Android App Bundles** (with extension .aab instead of previously .apk). This requires that you use the new <u>Google Play App Signing</u> method in order to publish these .aab files.

When you publish an app in the Google Play store, Google expects that app to be signed with a certificate. Before Twixl Publisher 15.4, when you created an Android app, we took care of creating this "**keystore**" for you in the background. Every update of your app had to be signed using the same keystore information (the app's "fingerprint" so to speak), otherwise it would not be accepted on Google Play. In this situation, if you ever lost your keystore, you needed to publish a new app with a new package name, and could no longer update your existing app.

Google Play App Signing solves that problem (requires **Twixl Publisher 15.4** or higher). If you lose your keystore or think it may be compromised, Google Play App Signing makes it possible to request a reset to your upload key, so you can keep updating your app.

# Migrating your Google Play app from another platform, such as Adobe DPS, etc.

If you are moving to Twixl Publisher from a platform like Adobe DPS, you will have created an Android keystore using the Keytool via terminal, according to the instructions outlined in <u>Adobe's documentation</u>.

During that process you generated a keystore with an extension .p12. In order to update your existing Adobe DPS app to an app created with Twixl Publisher, you can use the 'Import' option in the Code Signing tab of the build settings for that app. When importing the .p12 keystore, you will also need to provide the password you used to create it. For more info on how to manage your Build Settings on the Twixl platform, see: Build Settings overview

## TWIXL LEARN & SUPPORT

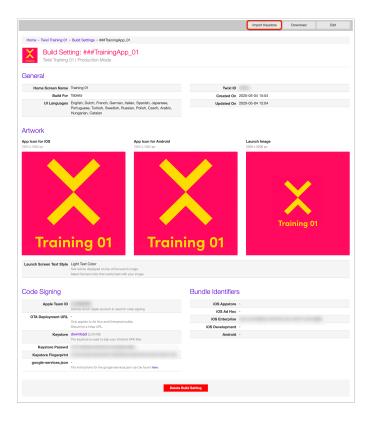

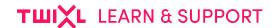

# **Android: App build types**

## 1 type: Android build

There is only one build type for Android. That build type can be used for testing, deployment to Google Play and for In-House deployment.

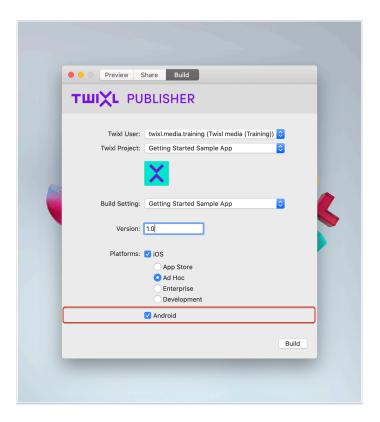